Pour mettre en service et paramétrer le Wi-Fi de MiGo, vous devez télécharger son application.

- 1. Recherchez « MiGo » sur Google Play ou App Store
- 2. Sélectionnez l'application
- 3. Lancez le téléchargement
- 4. Ouvrez l'application

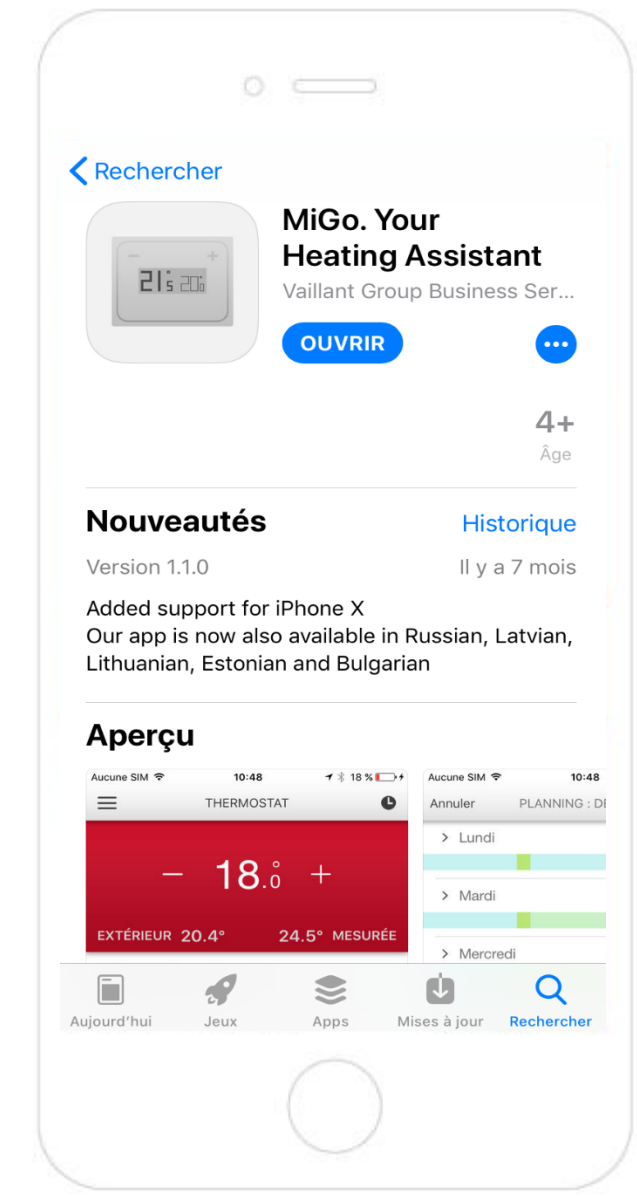

Vous devez maintenant vous identifier comme étant un installateur Flexom.

1. Appuyez sur le bouton « SE CONNECTER »

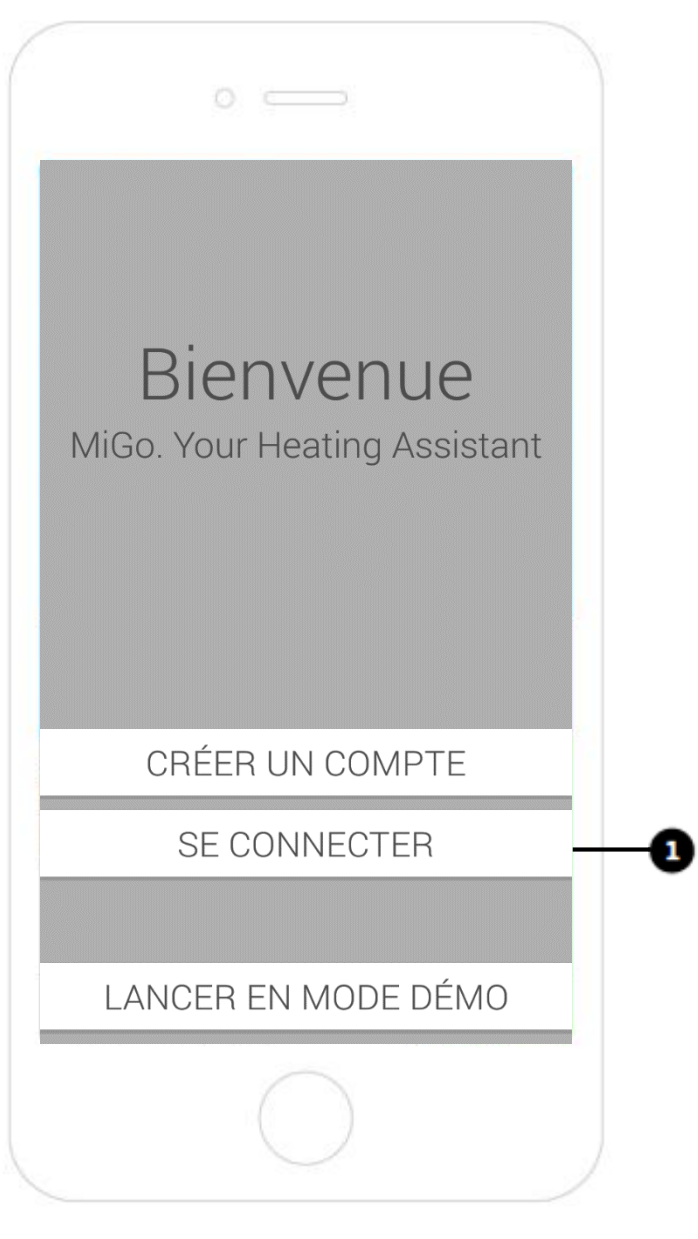

- 1. Saisissez l'adresse email suivante: saunier.duval.flexom@gmail.com
- 2. Saisissez le mot de passe suivant : Flexom2019
- 3. Appuyez sur le bouton « SE CONNECTER »

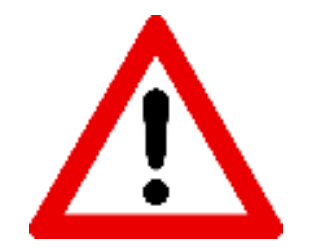

Pour valider l'identification du MiGo comme étant un produit Flexom, il est indispensable d'utiliser l'adresse email ci-dessus.

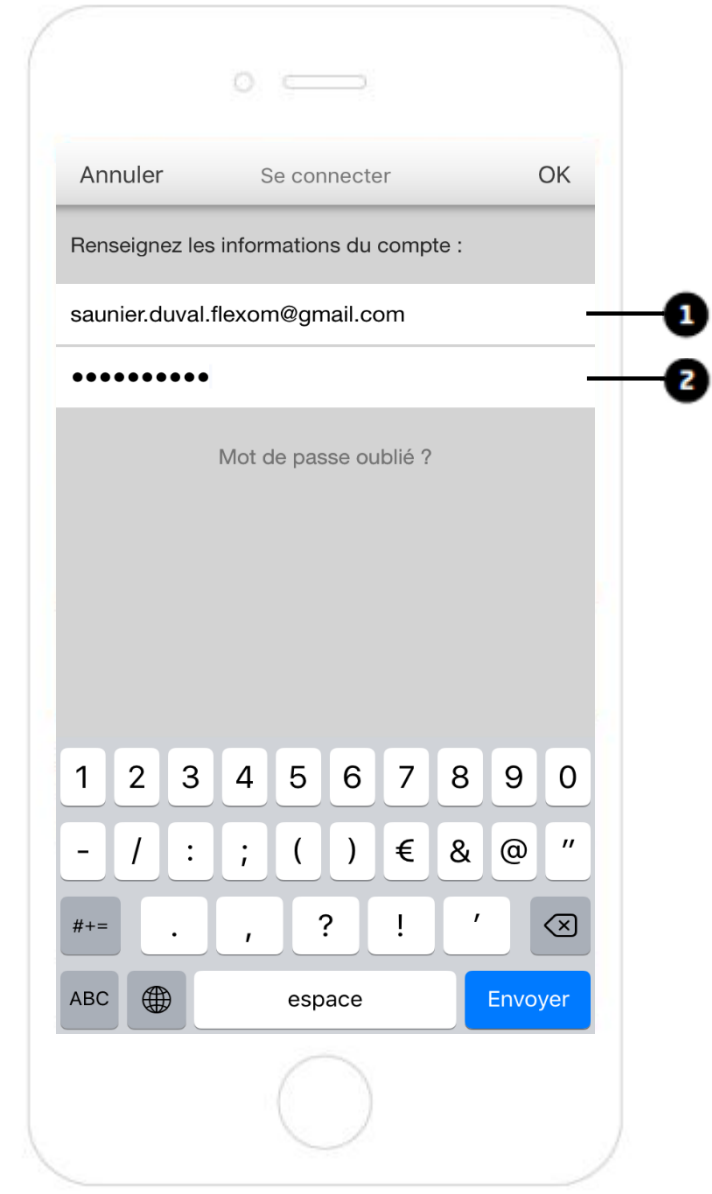

**Mise en service et paramétrage Wi-Fi du régulateur MiGo de Saunier Duval** 

Vous pouvez maintenant ajouter un nouveau régulateur MiGo.

1. Appuyez en haut à gauche sur l'icone  $\equiv$  pour accéder aux paramètres de l'application

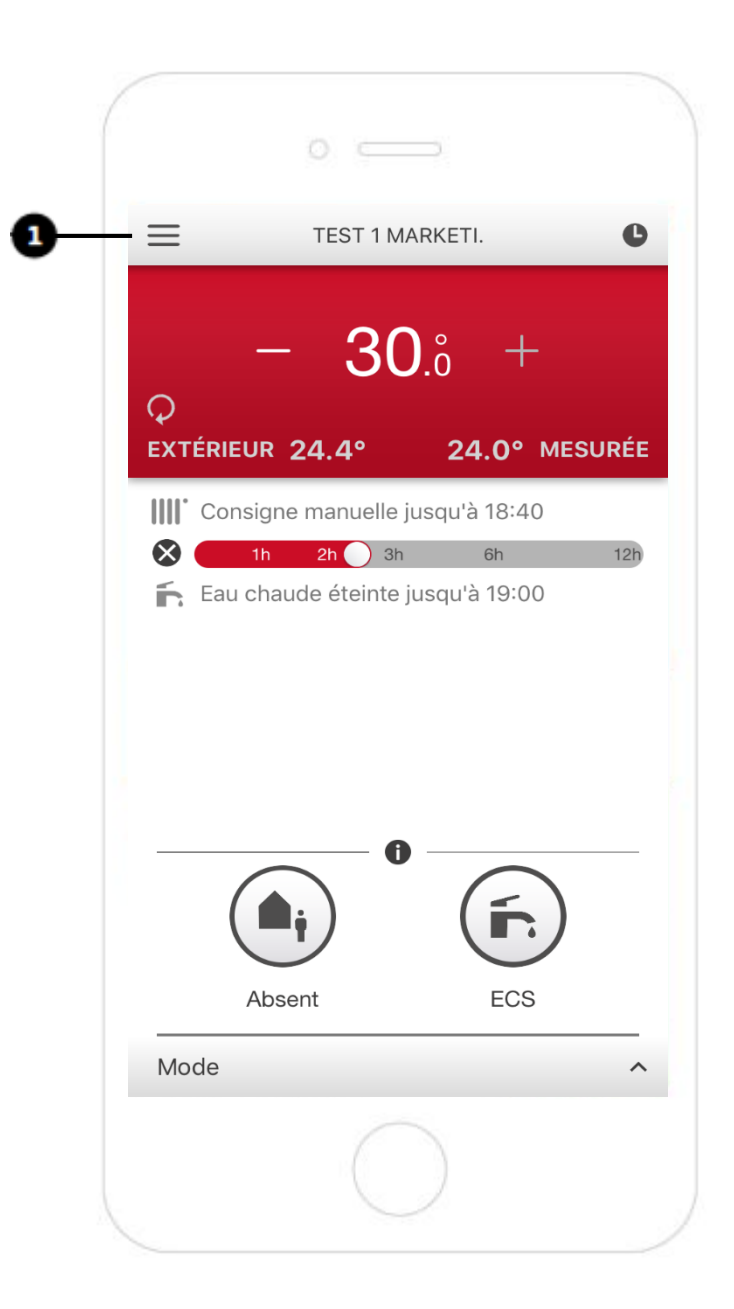

- 1. Dans les paramètres, faites glisser l'écran vers le bas, jusqu'à trouver la fonction « Ajouter un thermostat »
- 2. Appuyez sur « Ajouter un thermostat »

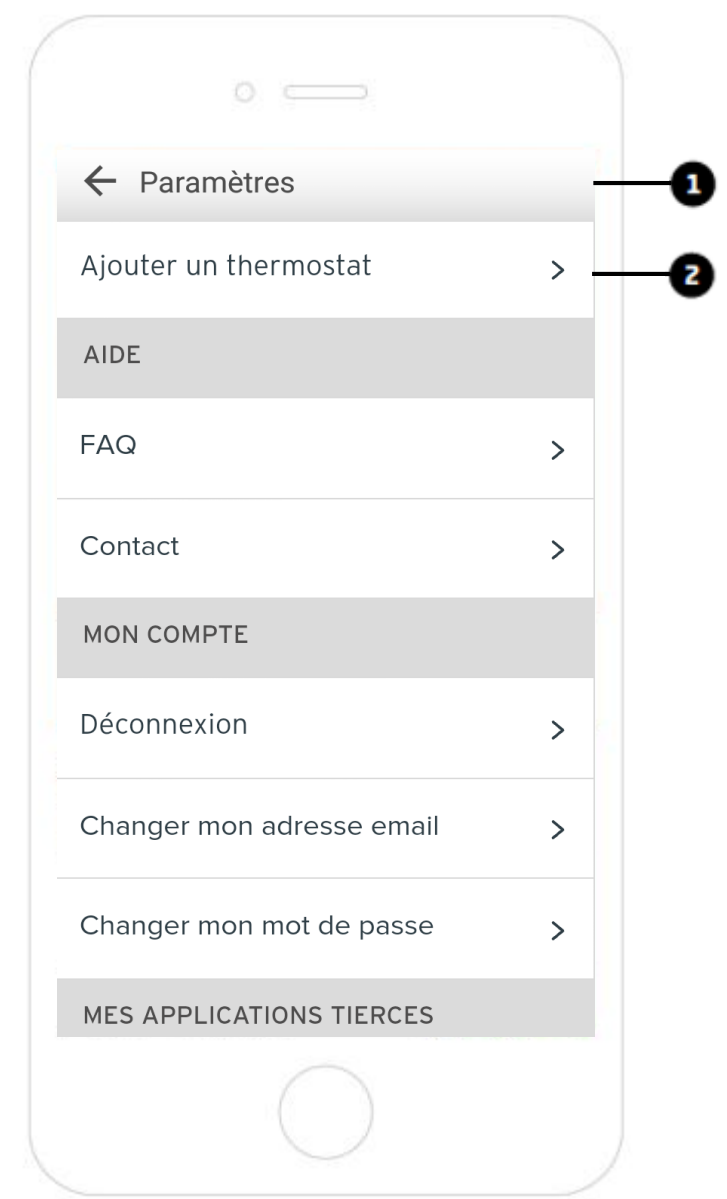

# **Mise en service et paramétrage Wi-Fi du régulateur MiGo de Saunier Duval**

- 1. Branchez la passerelle de communication du MiGo sur une prise 230 V, grâce à l'adaptateur secteur fourni
- 2. Appuyez sur « SUIVANT »

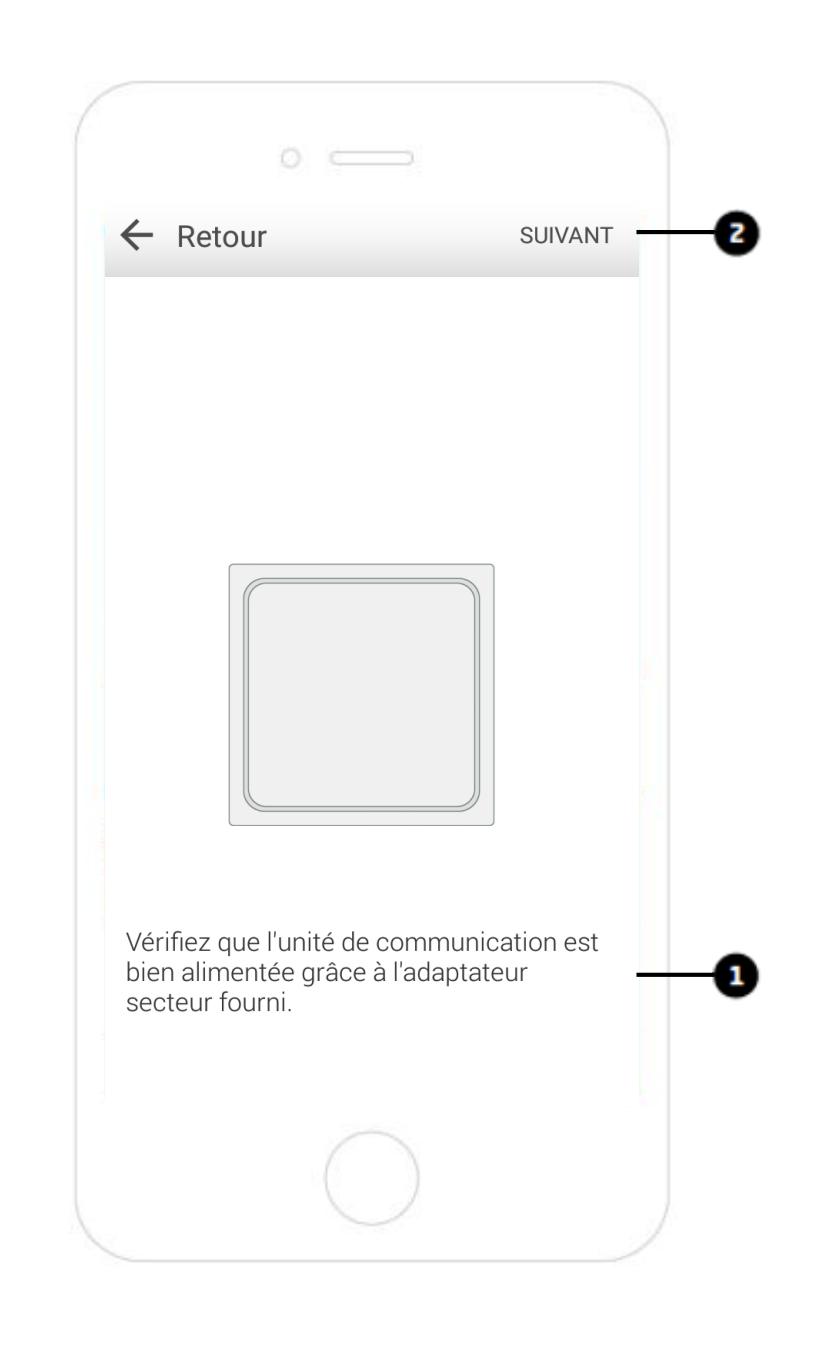

- 1. Appuyez sur le bouton de la passerelle de communication. Une LED bleue va clignoter
- 2. Appuyez sur « SUIVANT »

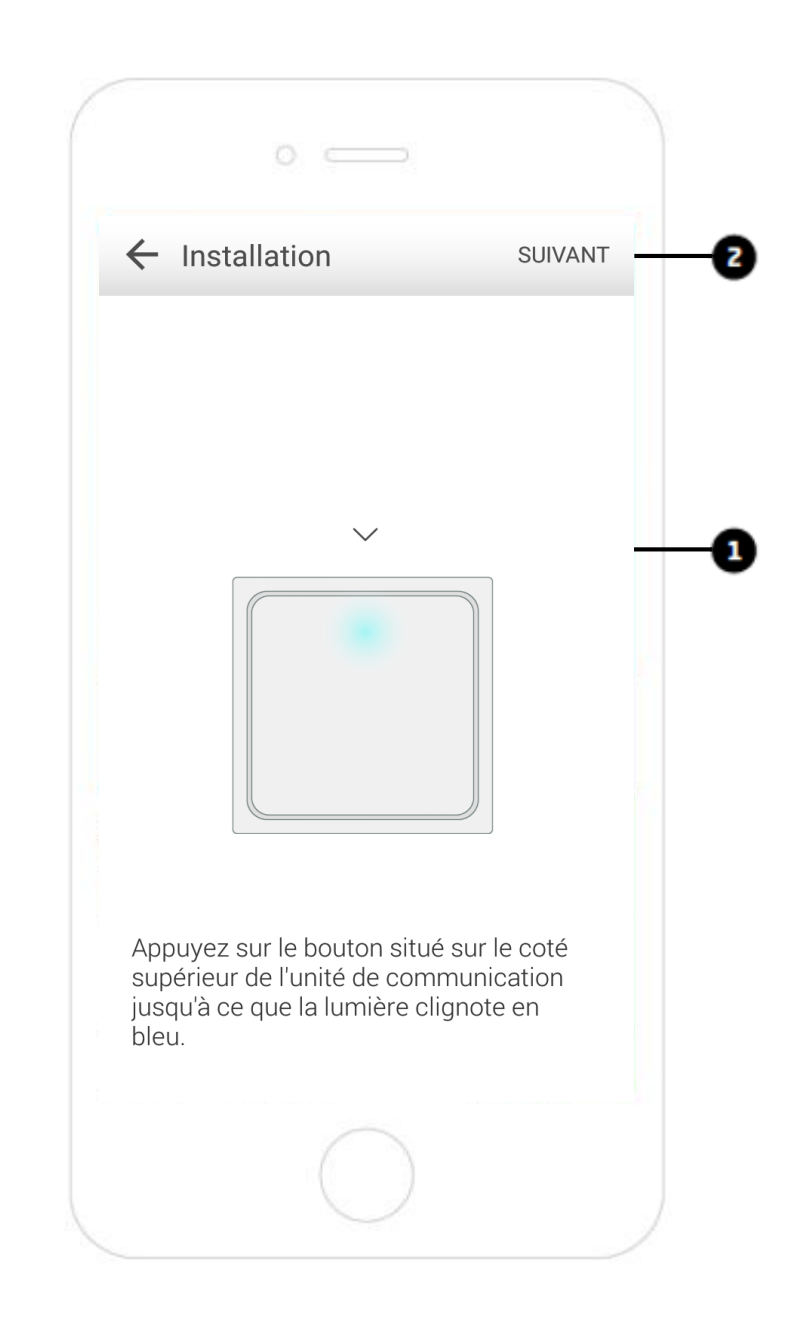

# **Mise en service et paramétrage Wi-Fi du régulateur MiGo de Saunier Duval**

Si le Bluetooth de votre smartphone n'est pas activé, l'application vous demandera l'autorisation de le faire.

1. Si ce type de message apparait, appuyez sur « OUI »

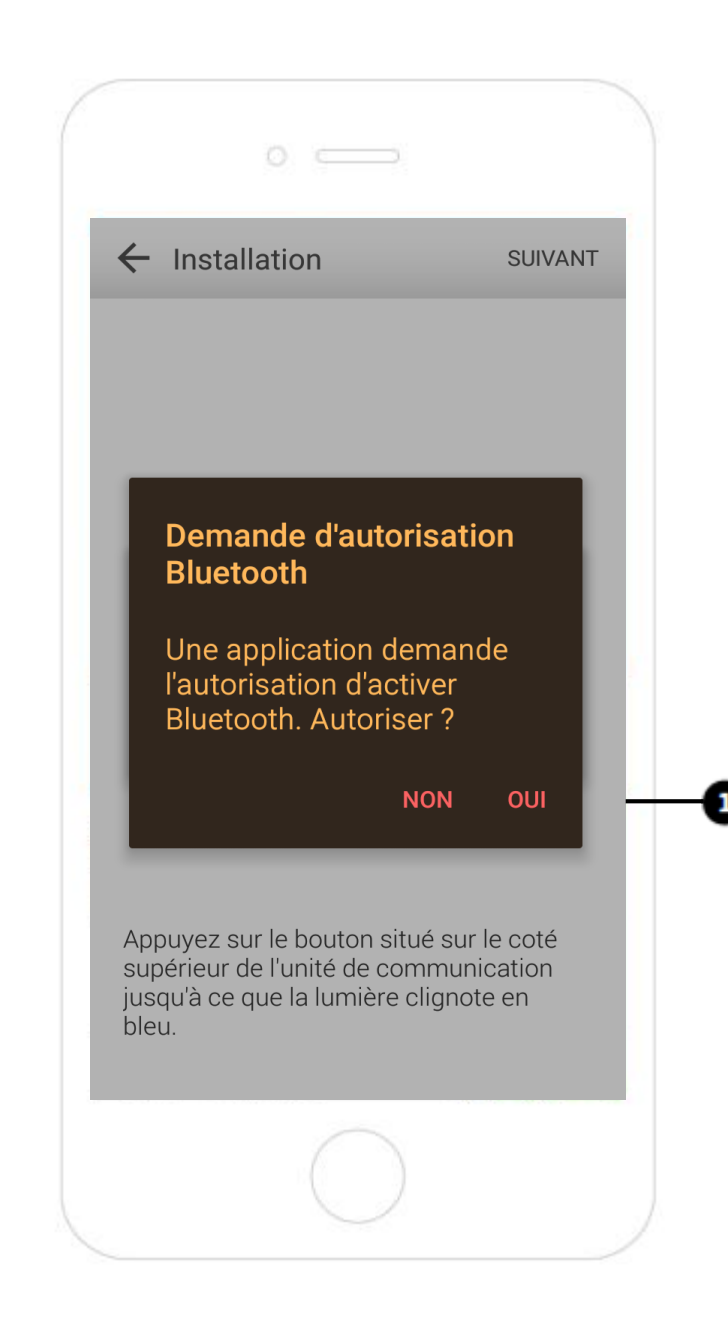

Le récepteur Bluetooth de la passerelle de communication s'active. Patientez.

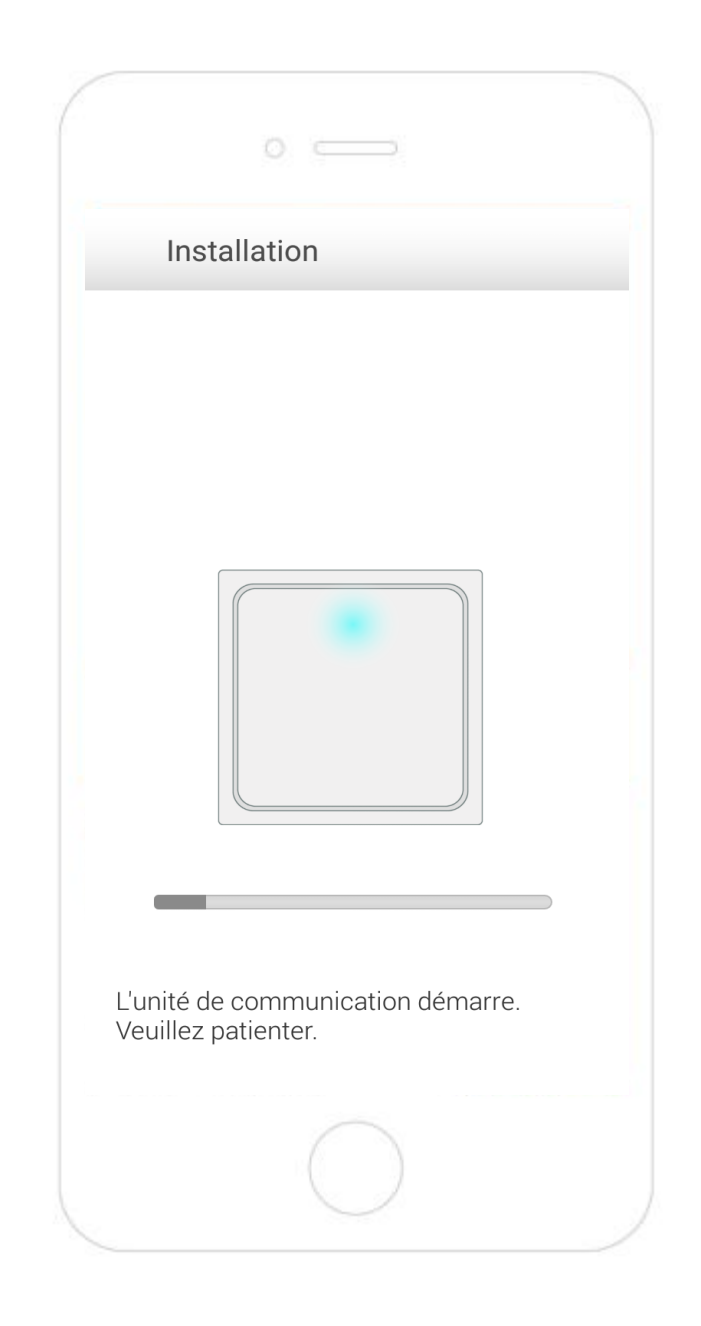

**Mise en service et paramétrage Wi-Fi du régulateur MiGo de Saunier Duval** 

1. Appuyez sur « Heating Gateway »

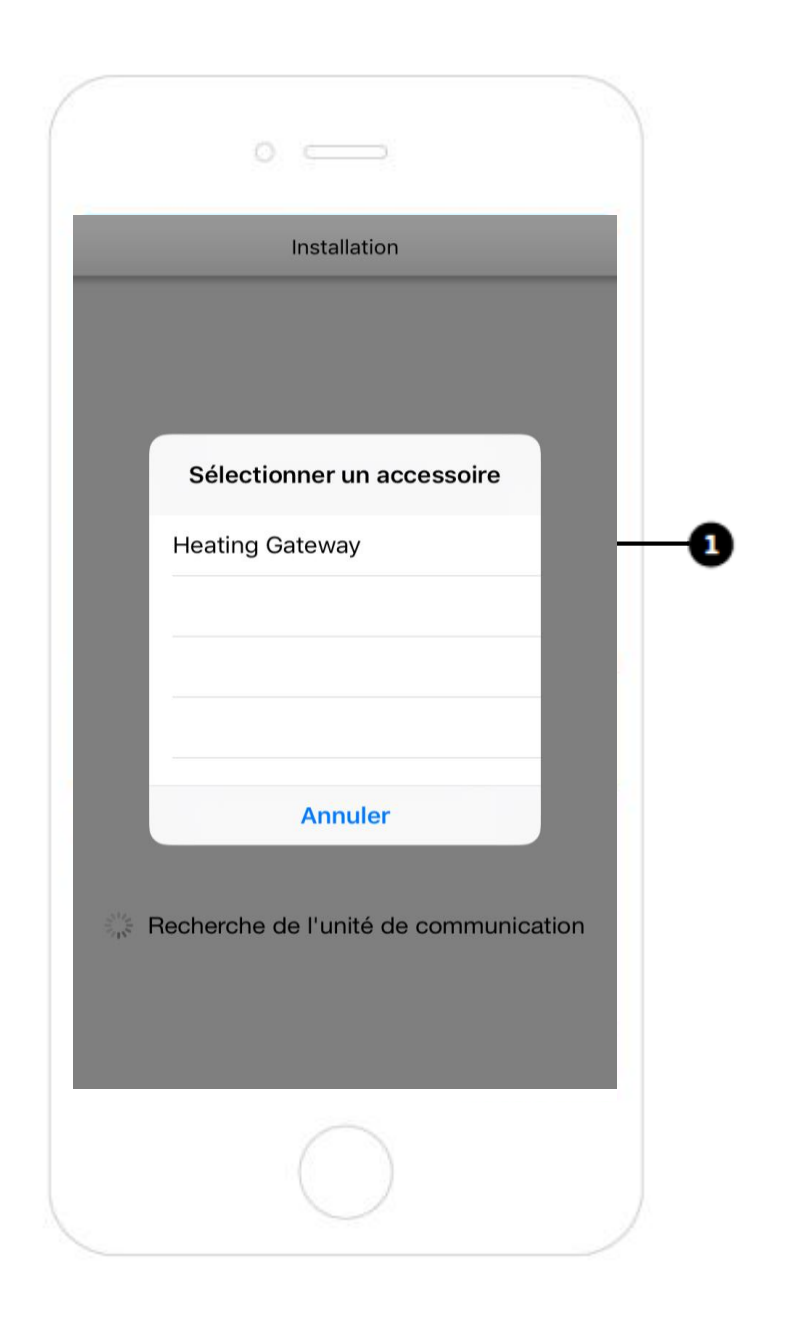

Mise en service et paramétrage Wi-Fi du régulateur MiGo de Saunier Duval

1. Appuyez sur « SUIVANT »

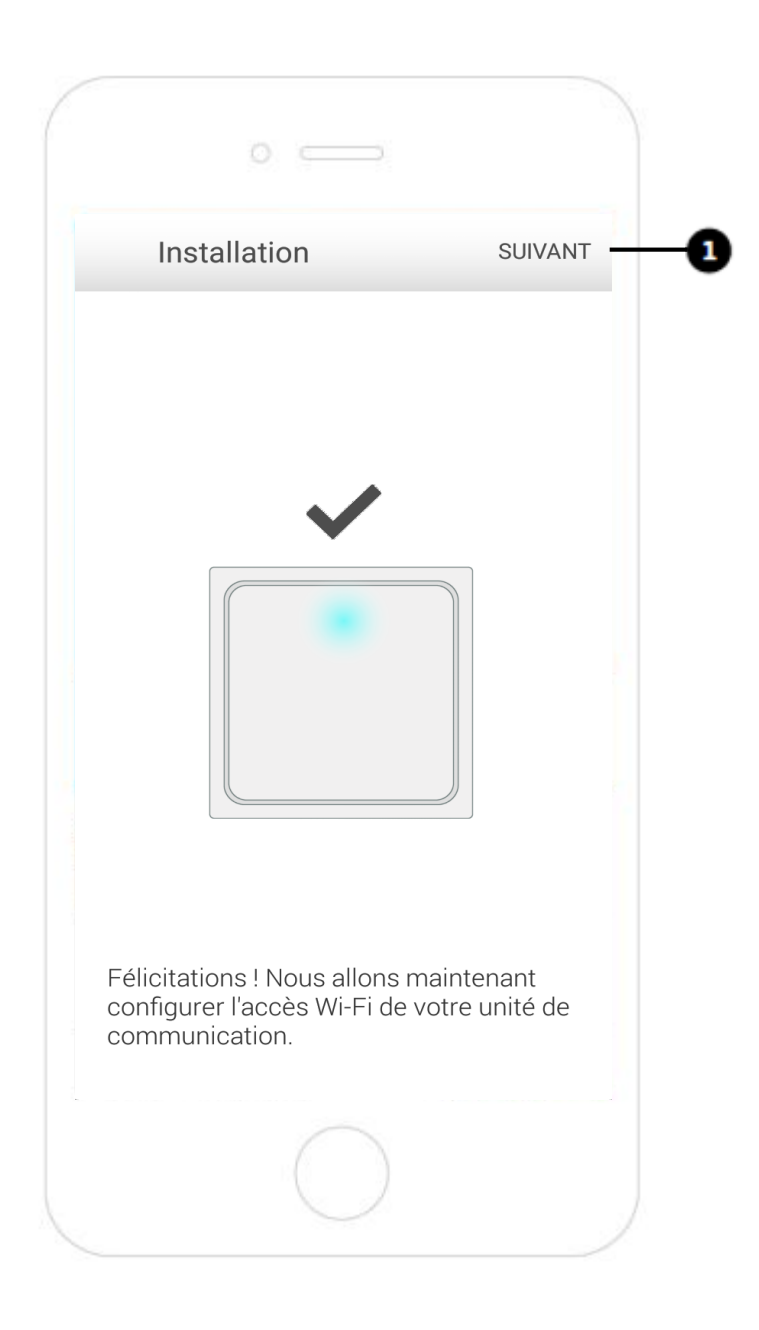

#### **Mise en service et paramétrage Wi-Fi du régulateur MiGo de Saunier Duval**

Ce logement n'étant pas encore équipé d'une connexion Internet, vous devez utiliser un routeur 4G ou le partage de connexion de votre smartphone.

1. Sélectionnez le réseau Wi-Fi que vous souhaitez utiliser

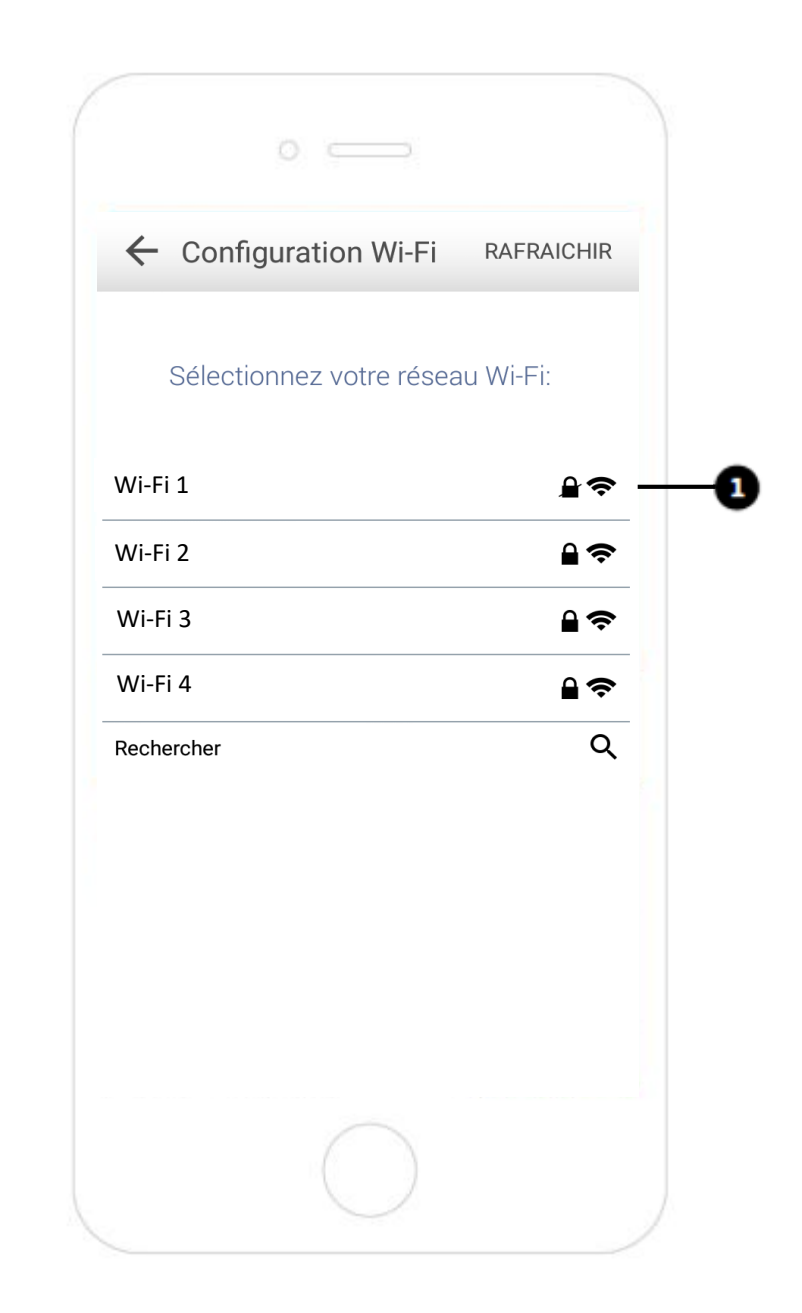

Mise en service et paramétrage Wi-Fi du régulateur MiGo de Saunier Duval

1. Saisissez votre Mot de Passe

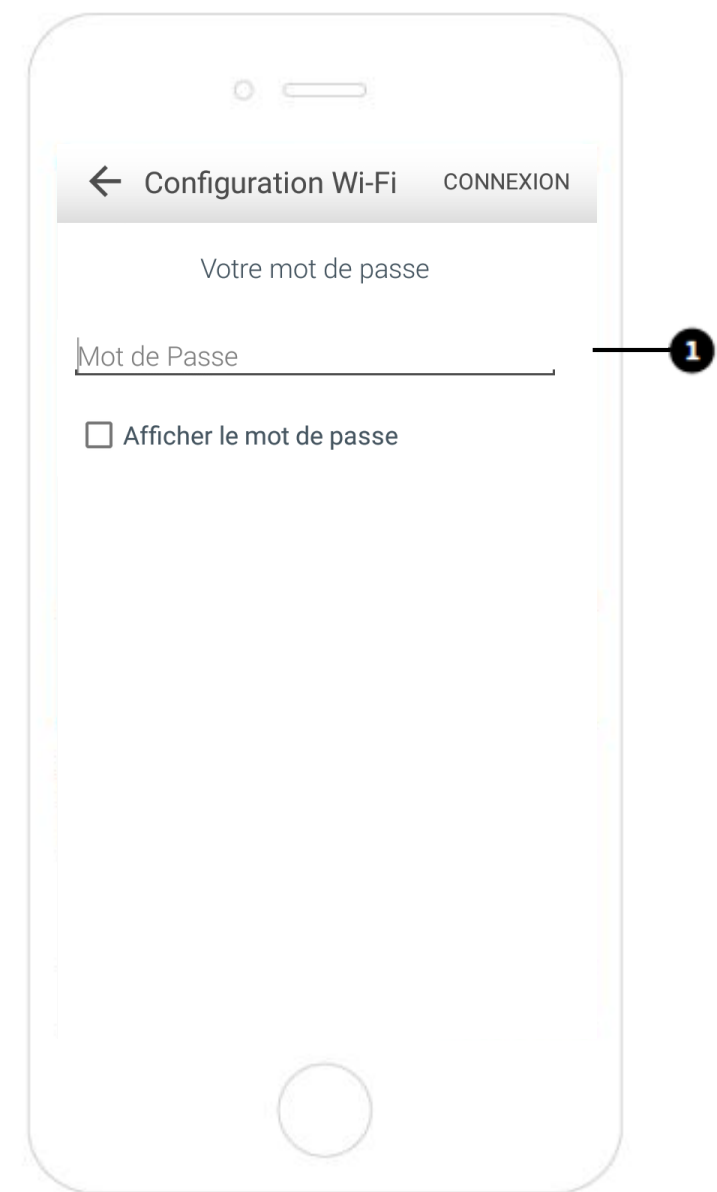

Mise en service et paramétrage Wi-Fi du régulateur MiGo de Saunier Duval

1. Appuyez sur « CONTINUER »

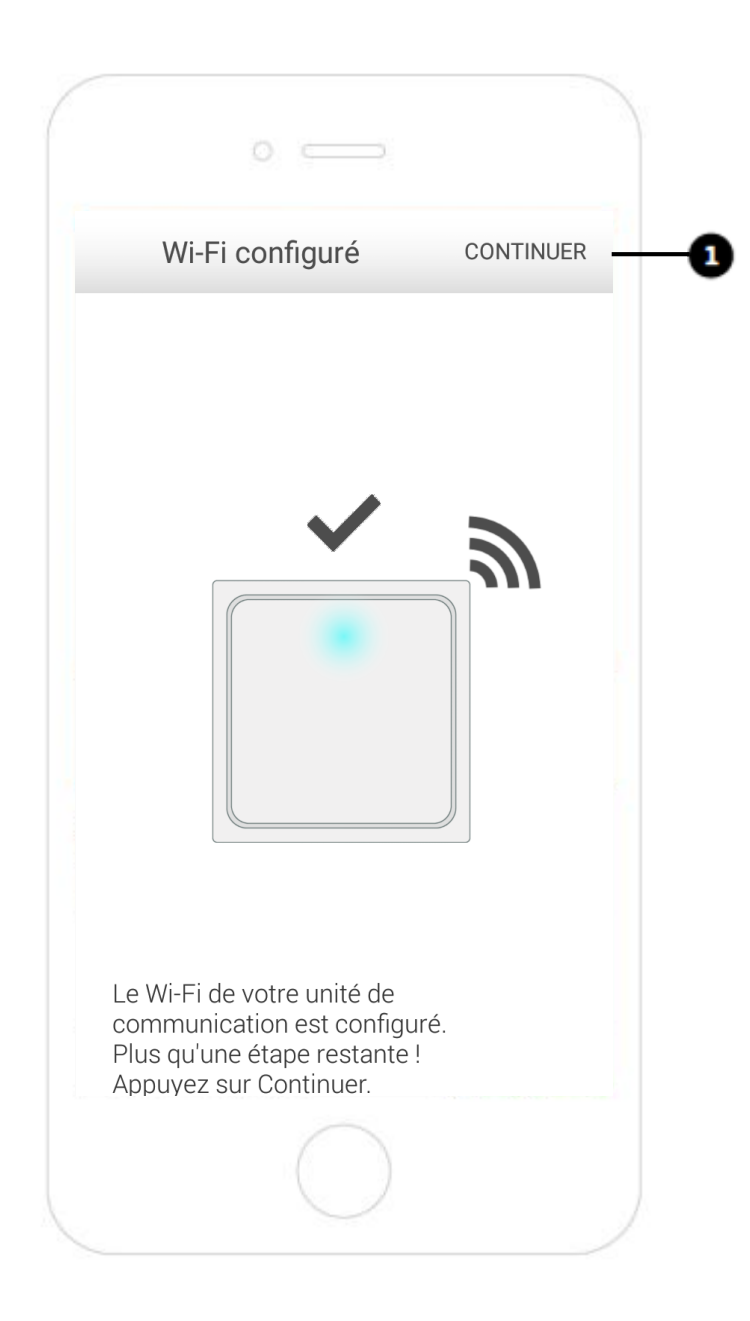

**Mise en service et paramétrage Wi-Fi du régulateur MiGo de Saunier Duval** 

1. Entrez un nom pour le logement

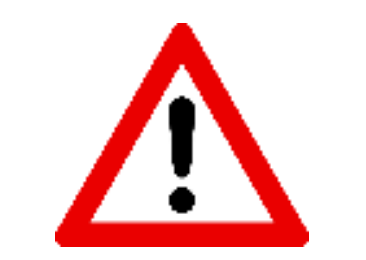

Utilisez le numéro de lot de l'appartement

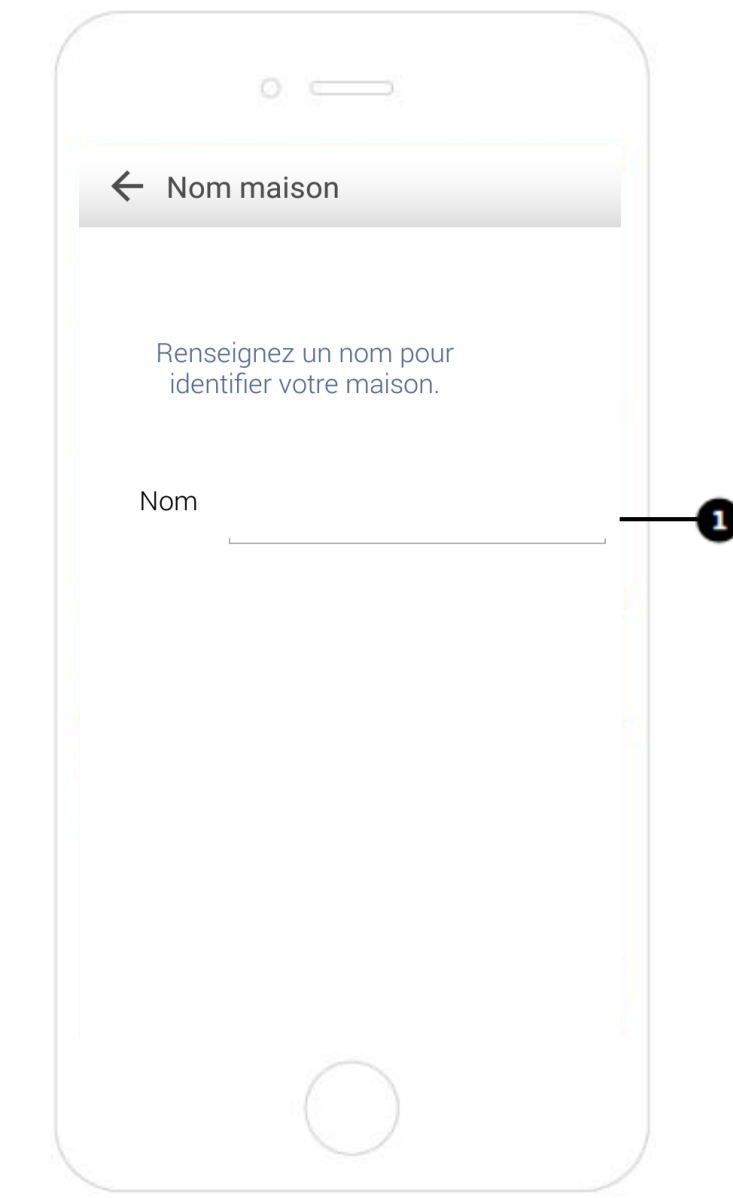

Mise en service et paramétrage Wi-Fi du régulateur MiGo de Saunier Duval

1. Appuyez sur « SUIVANT »

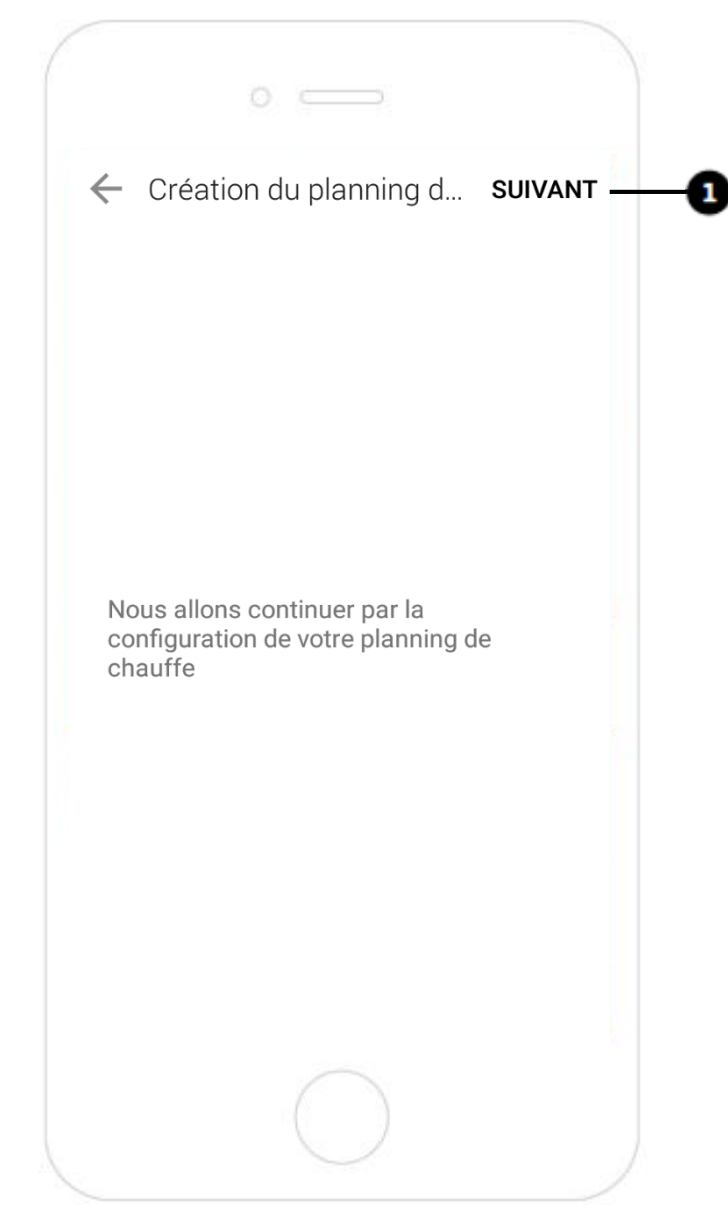

Adaptez le planning de chauffe LEVER/COUCHER pour qu'il corresponde à 06h – 22h.

- 1. Appuyez sur « 07 »
- 2. Sélectionnez « 06 »
- 3. Appuyez sur « Suivant »

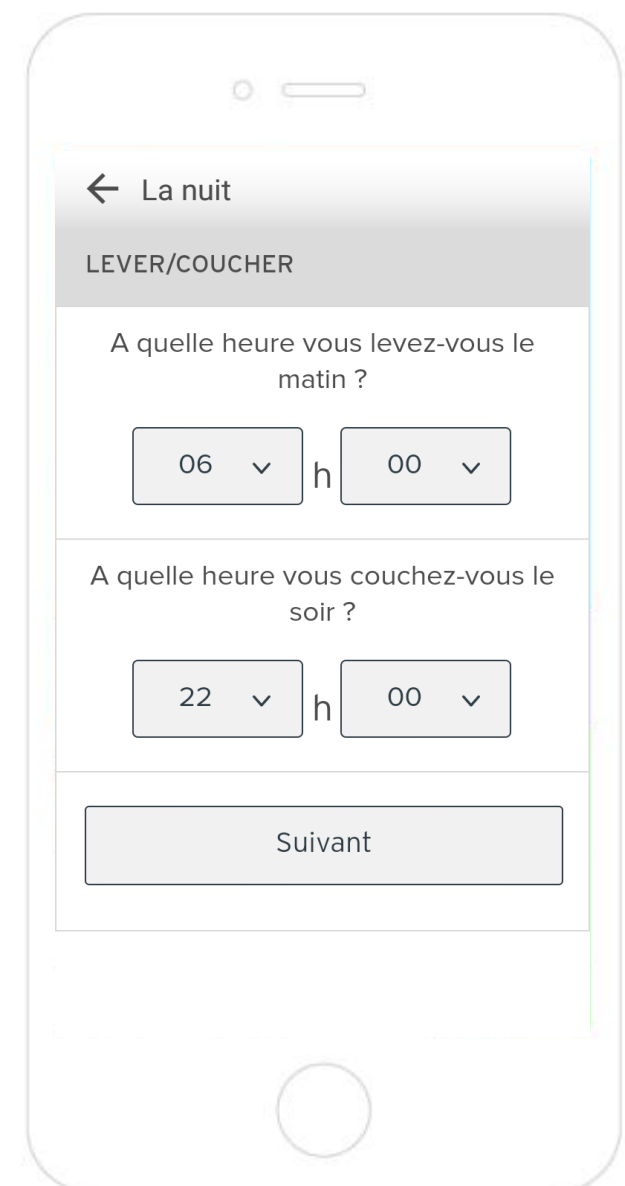

**Mise en service et paramétrage Wi-Fi du régulateur MiGo de Saunier Duval** 

Adaptez le planning de chauffe EN SEMAINE pour qu'il corresponde à 09h – 17h.

- 1. Appuyez sur « 08 »
- 2. Sélectionnez « 09 »
- 3. Appuyez sur « 19 »
- 4. Sélectionnez « 17 »
- 5. Appuyez sur « Suivant »

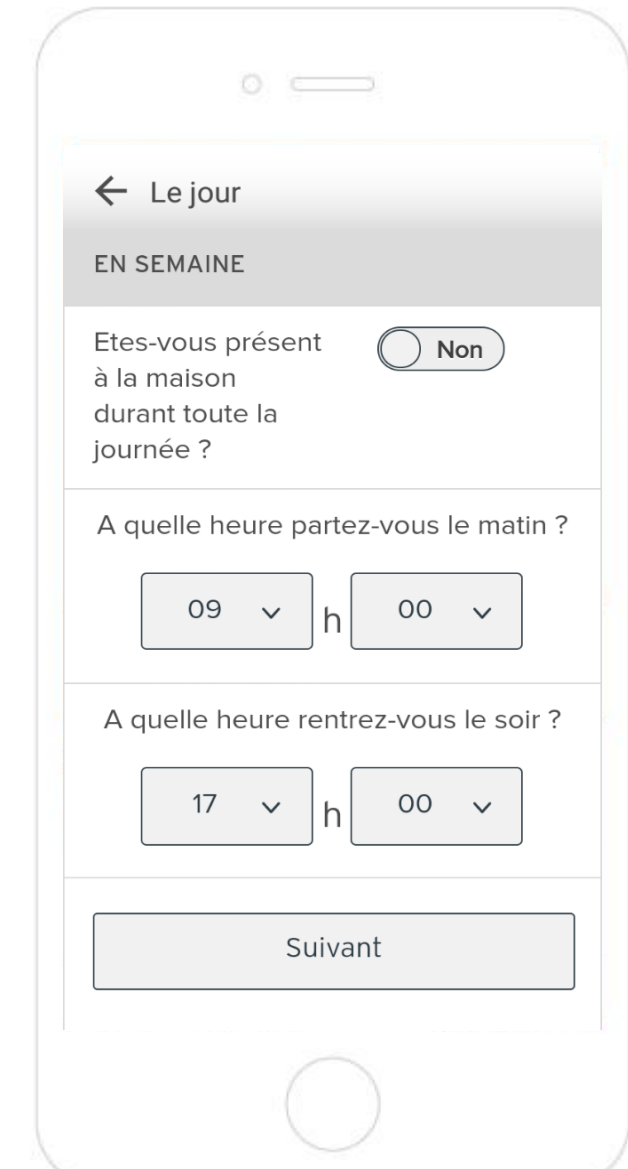

# Mise en service et paramétrage Wi-Fi du régulateur MiGo de Saunier Duval

1. Appuyez sur « Suivant »

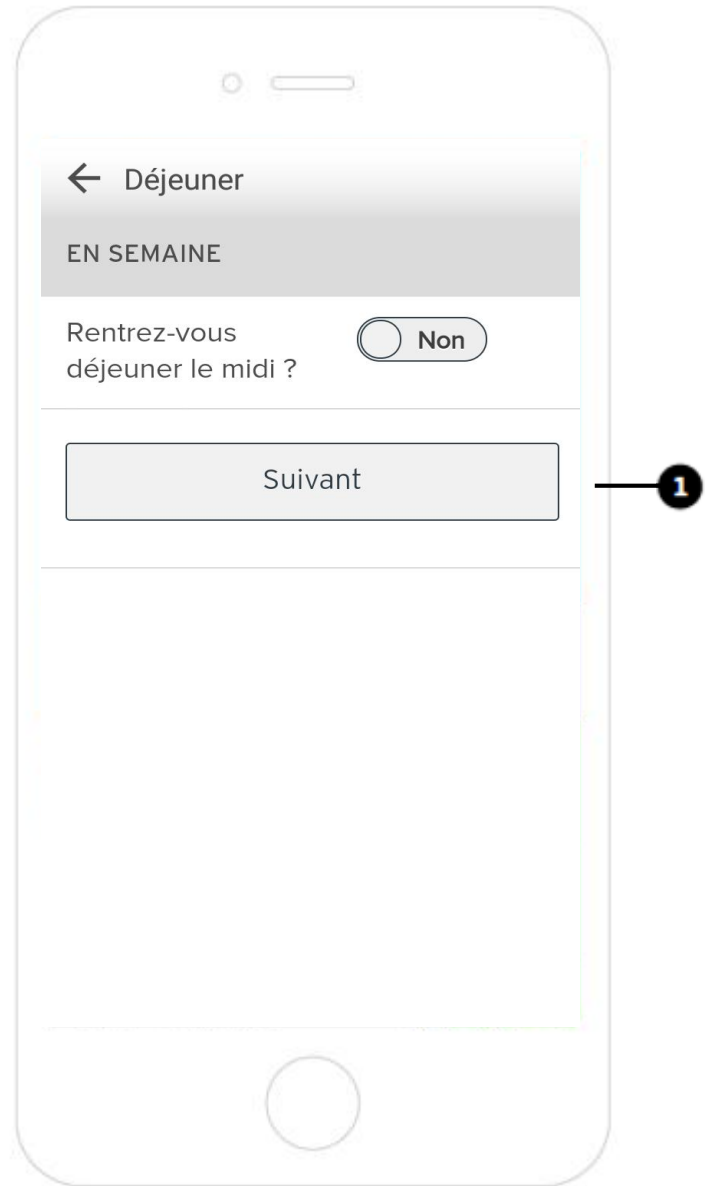

# Mise en service et paramétrage Wi-Fi du régulateur MiGo de Saunier Duval

1. Appuyez sur « Suivant »

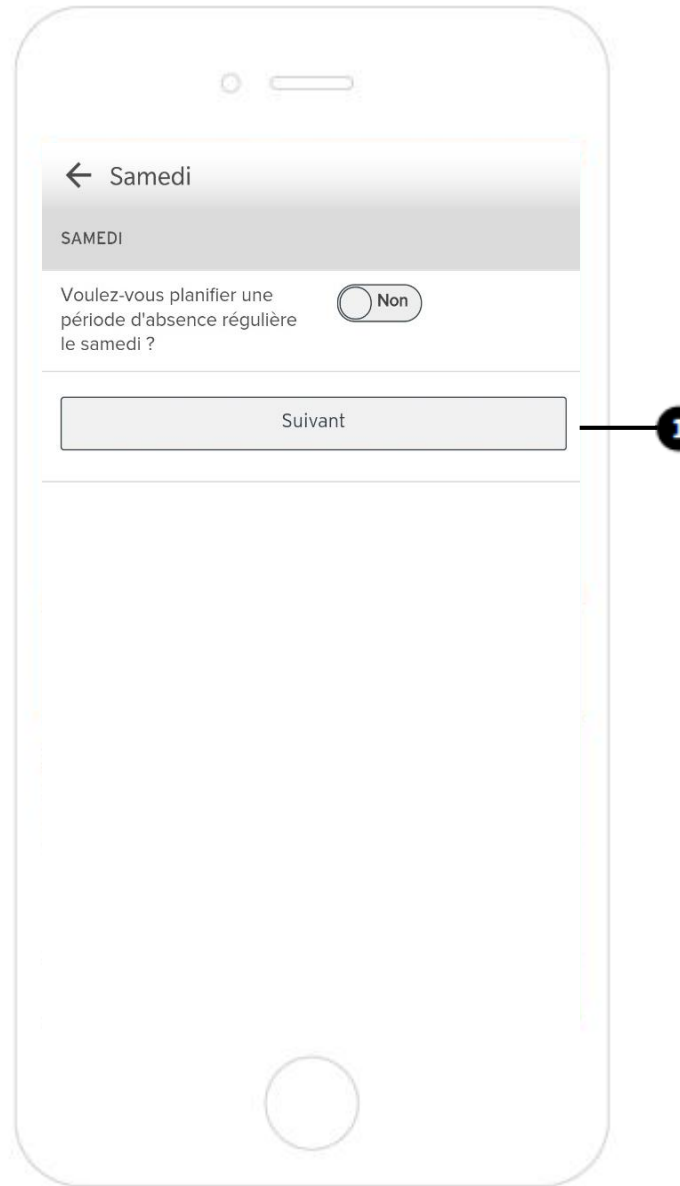

Mise en service et paramétrage Wi-Fi du régulateur MiGo de Saunier Duval

1. Appuyez sur « Suivant »

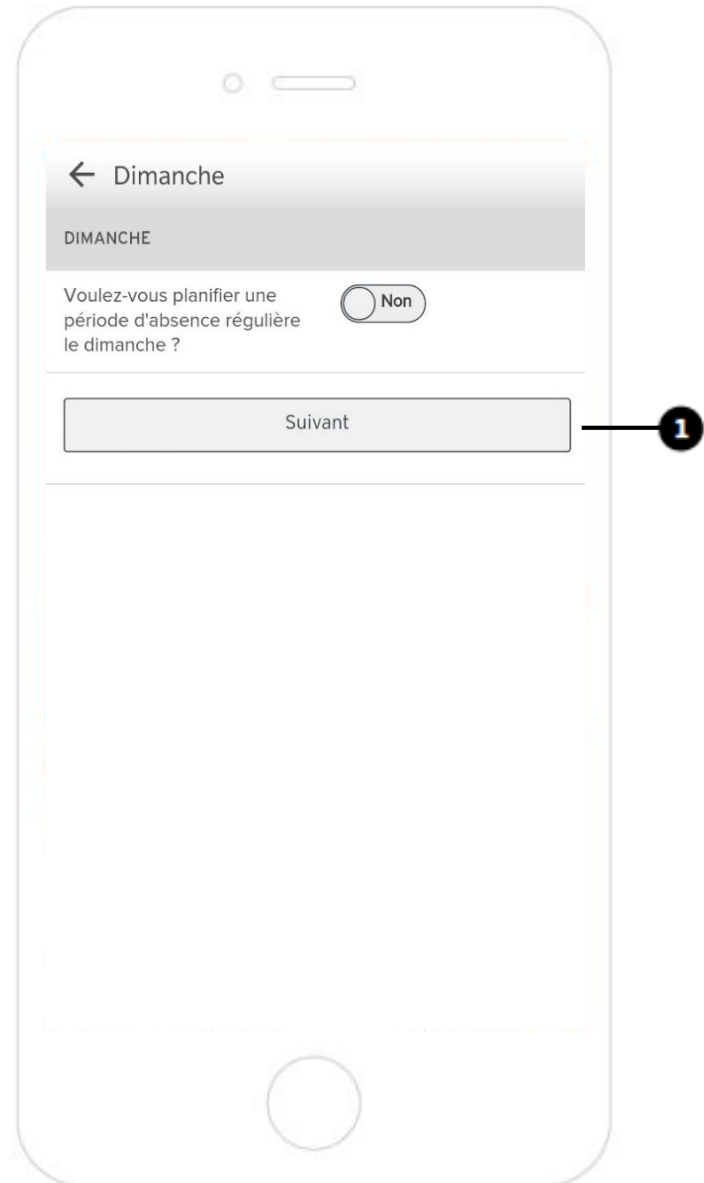

# **Mise en service et paramétrage Wi-Fi du régulateur MiGo de Saunier Duval**

- 1. Appuyez sur « Inconnu »
- 2. Sélectionnez « Radiateurs »
- 3. Appuyez sur « OK »

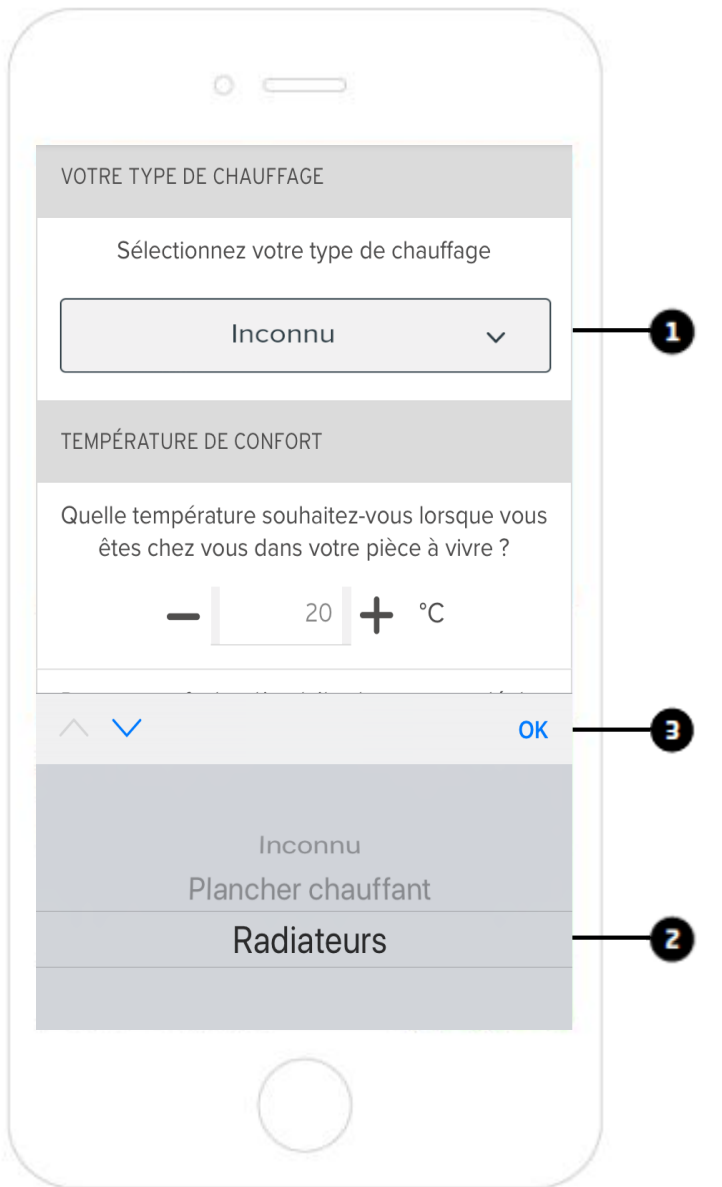

### **Mise en service et paramétrage Wi-Fi du régulateur MiGo de Saunier Duval**

1. Appuyez sur « Accéder à l'application »

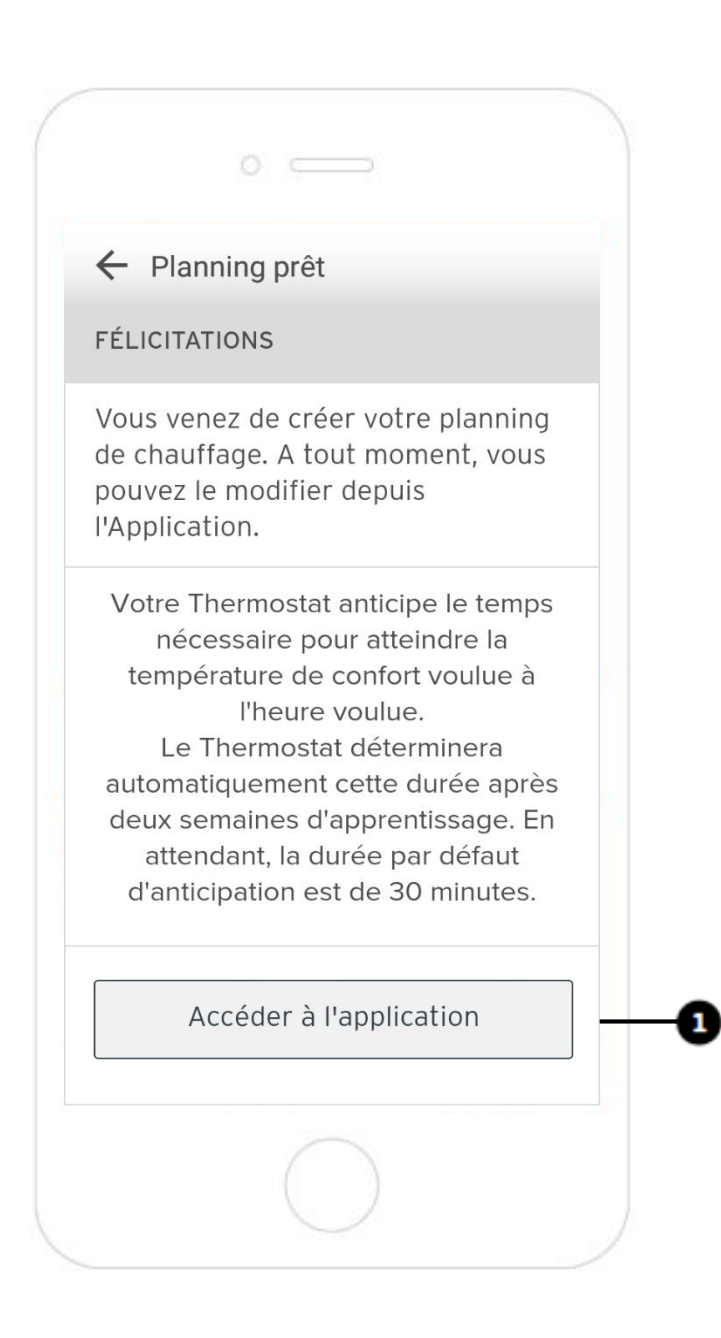

**Mise en service et paramétrage Wi-Fi du régulateur MiGo de Saunier Duval** 

C'est terminé ! Testez votre installation !

1. Changez la température désirée dans l'application en appuyant sur «  $+$  » ou «  $-$  »

2. Vérifiez que la nouvelle température demandée soit prise en compte sur le régulateur MiGo

3. Effectuez le test inverse : changez la température désirée sur le régulateur MiGo et vérifiez la nouvelle température demandée soit prise en compte par l'application

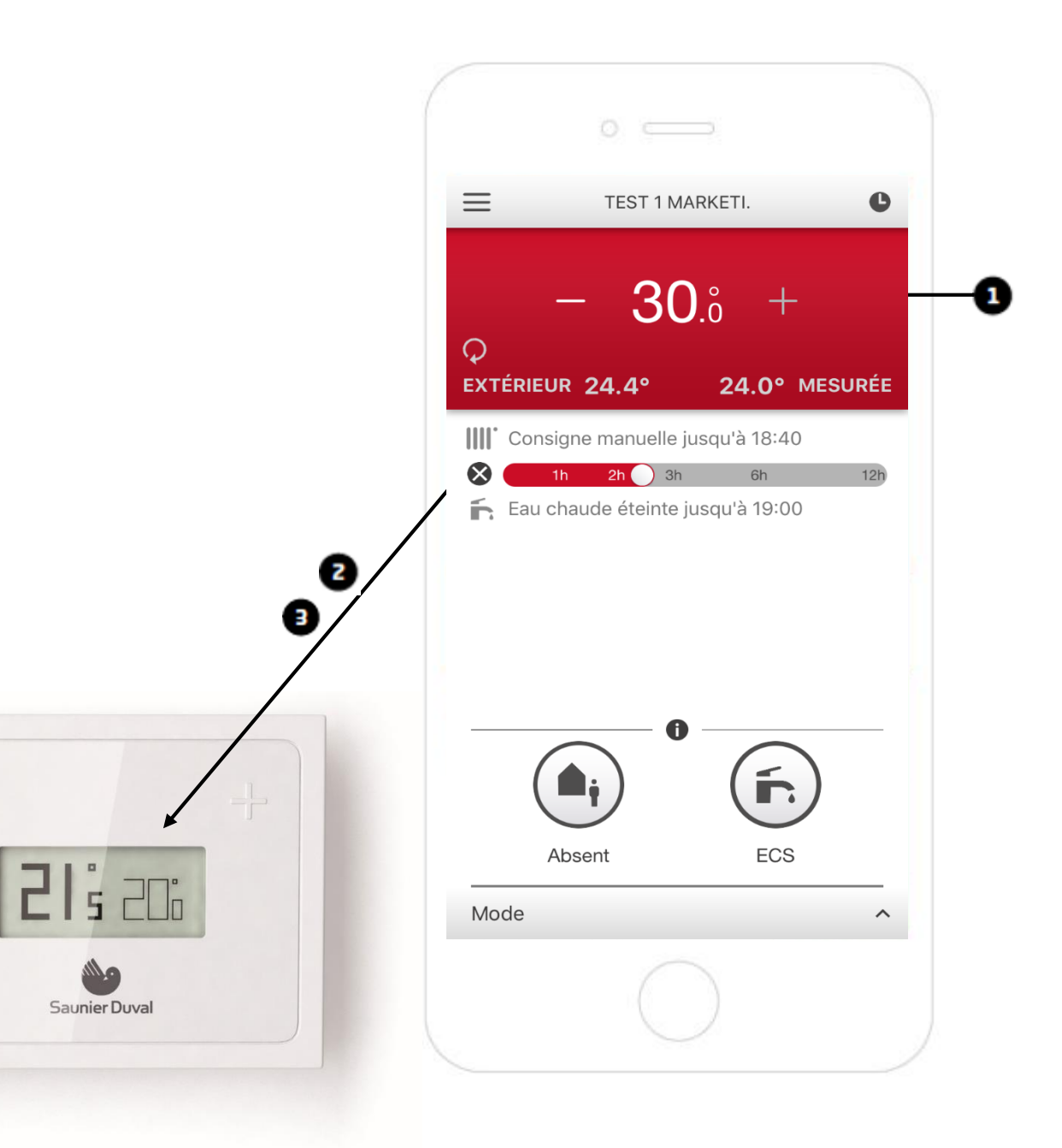

**Mise en service et paramétrage Wi-Fi du régulateur MiGo de Saunier Duval** 

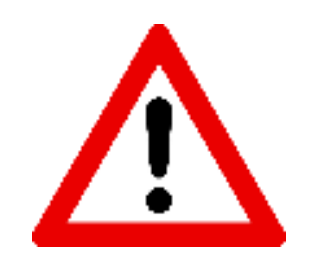

Si vous êtes entre les mois de mai et d'octobre, passez la chaudière en mode été.

- 1. Cliquez sur « Mode »
- 2. Choisissez « Eté »

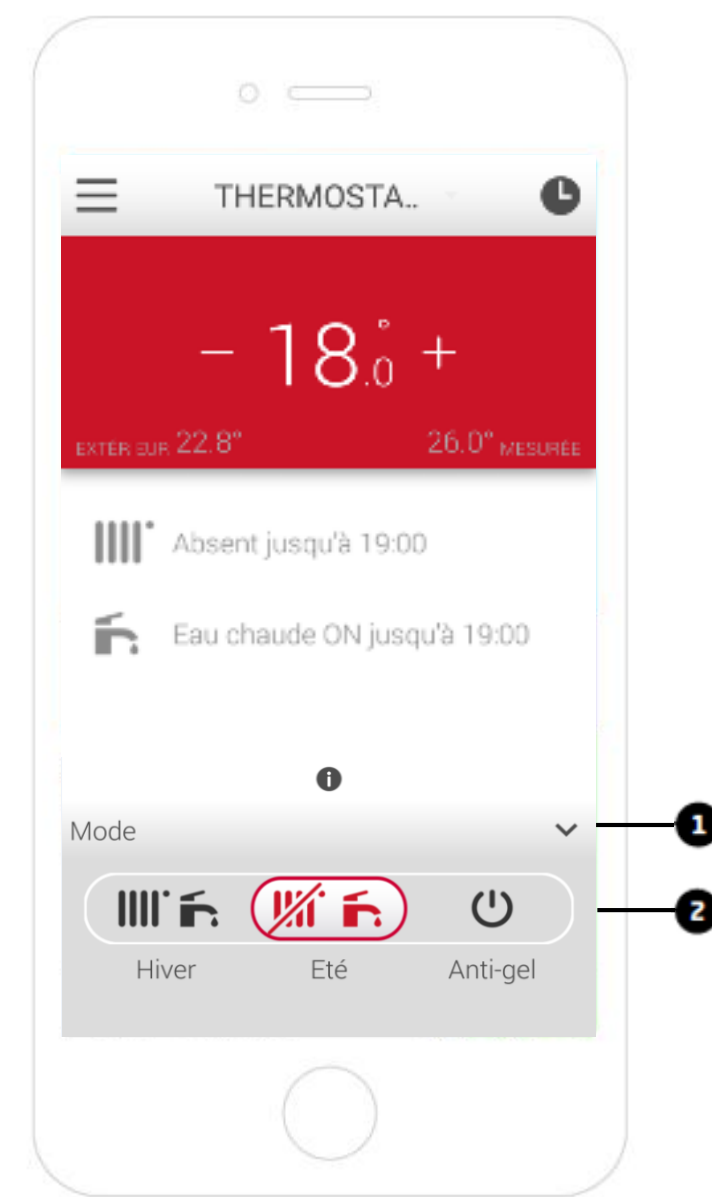

**Mise en service et paramétrage Wi-Fi du régulateur MiGo de Saunier Duval** 

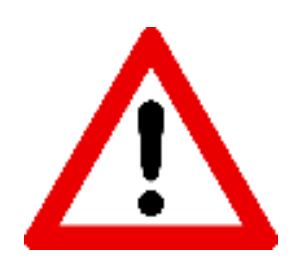

Une fois MiGo installé, il est important de supprimer votre accès. Cela permettra au futur occupant du logement de prendre la main sur l'application

1. Appuyez en haut à gauche sur l'icone  $\equiv$  pour accéder aux paramètres de l'application

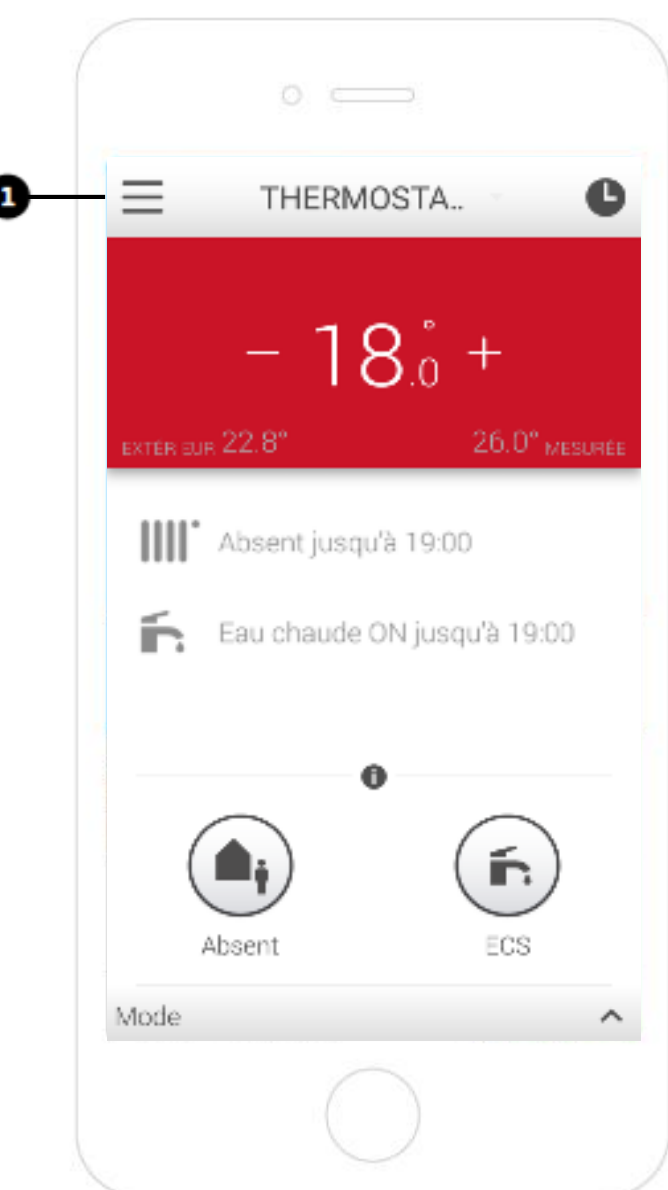

1. Dans les paramètres, cliquez sur le nom du thermostat que vous venez d'installer

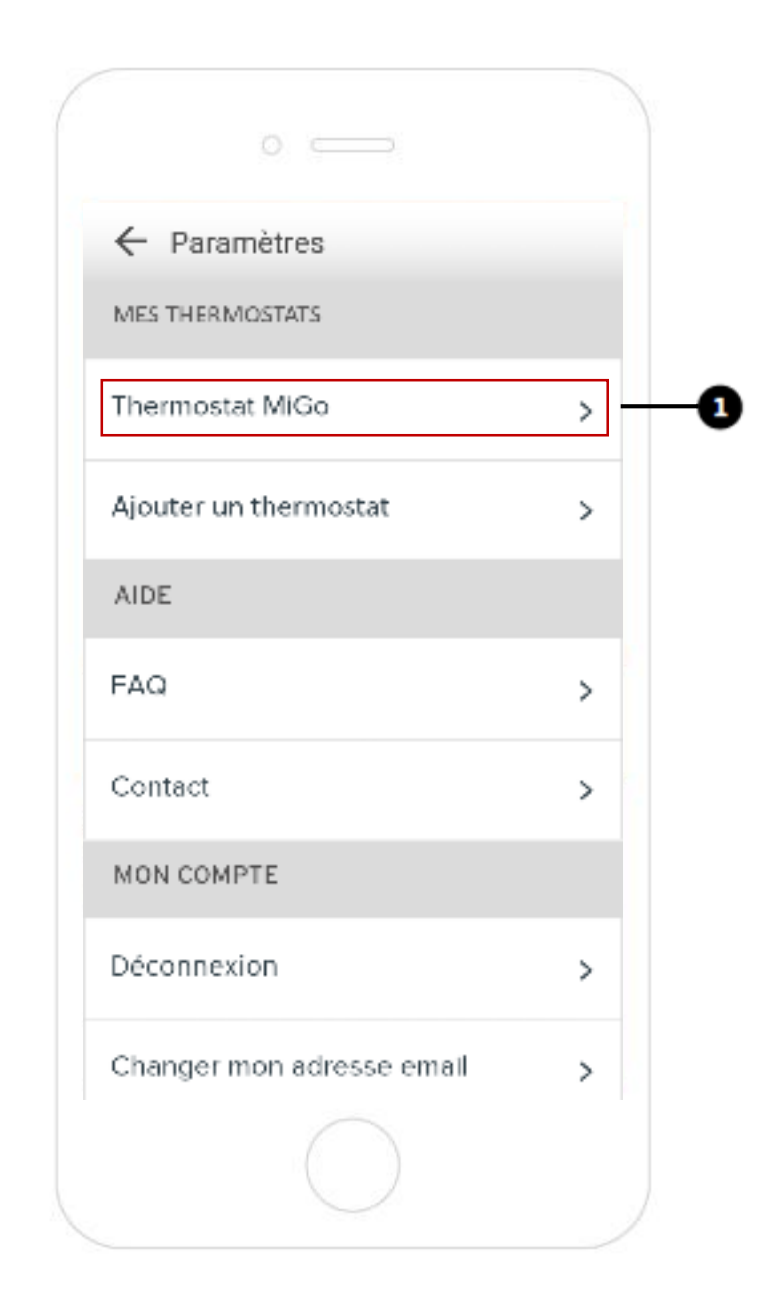

# **Mise en service et paramétrage Wi-Fi du régulateur MiGo de Saunier Duval**

1. Cliquez sur le cadre « Retirer mon accès au thermostat » situé sous votre adresse email

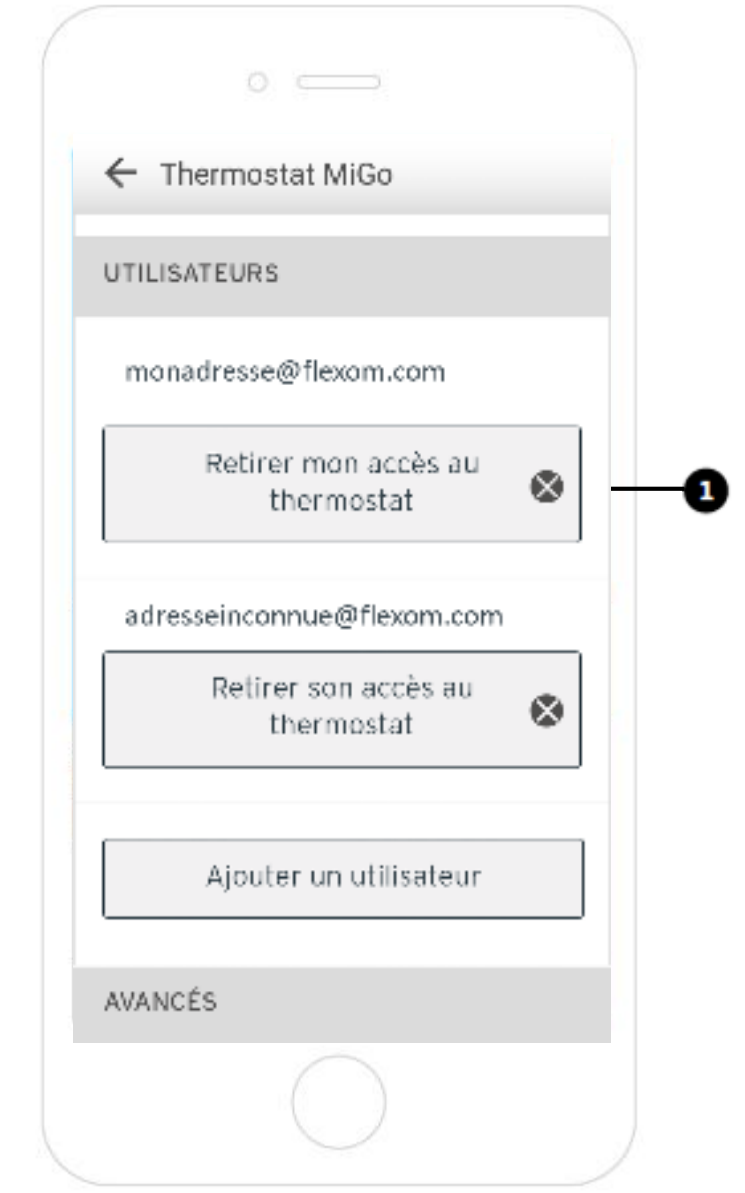